## **「112 年病人安全週」網頁響應登入步驟**

即日起至9月29日期間,至台灣病人安全資訊網(https://www.patientsafety.mohw.gov.tw/)> 活動專區>響應活動>112 年病人安全週 響應網頁, 進行登錄並完成響應活動:

## **一、登錄響應步驟**

(一)點選登錄響應:於 112 年病人安全週活動頁面點選「登錄響應」

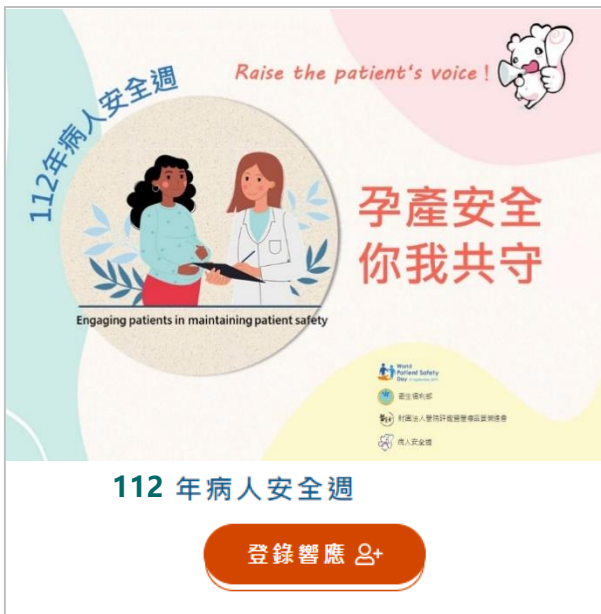

(二)登錄響應帳號:帳號為醫事機構代碼,密碼預設為機構代碼末四碼,登入 後可變更密碼。

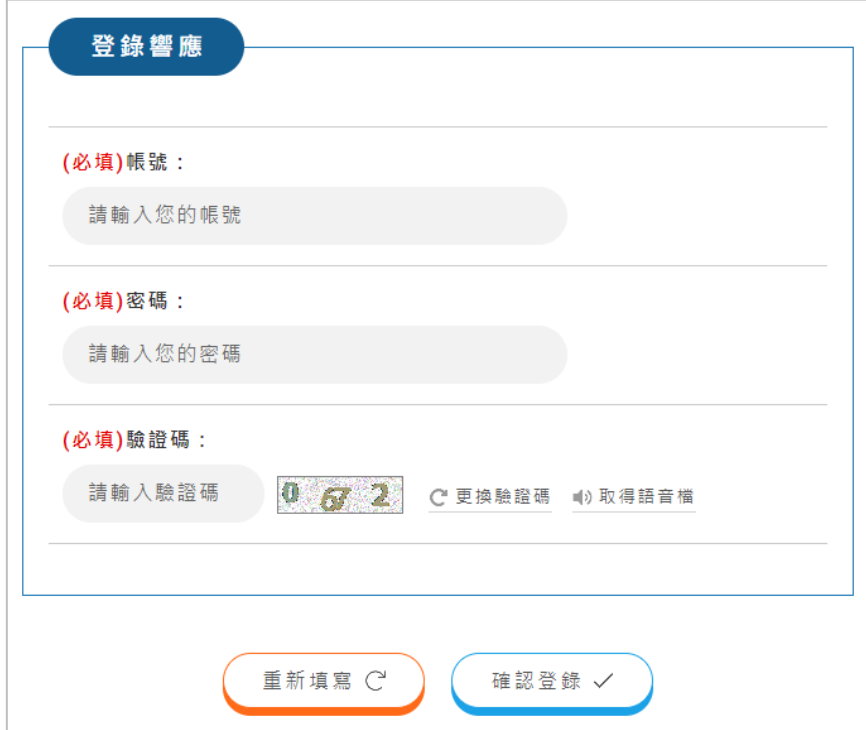

第1頁,共3頁

(三)填寫基本資料:確實填寫響應機構基本資料後,點選「響應活動」送出。

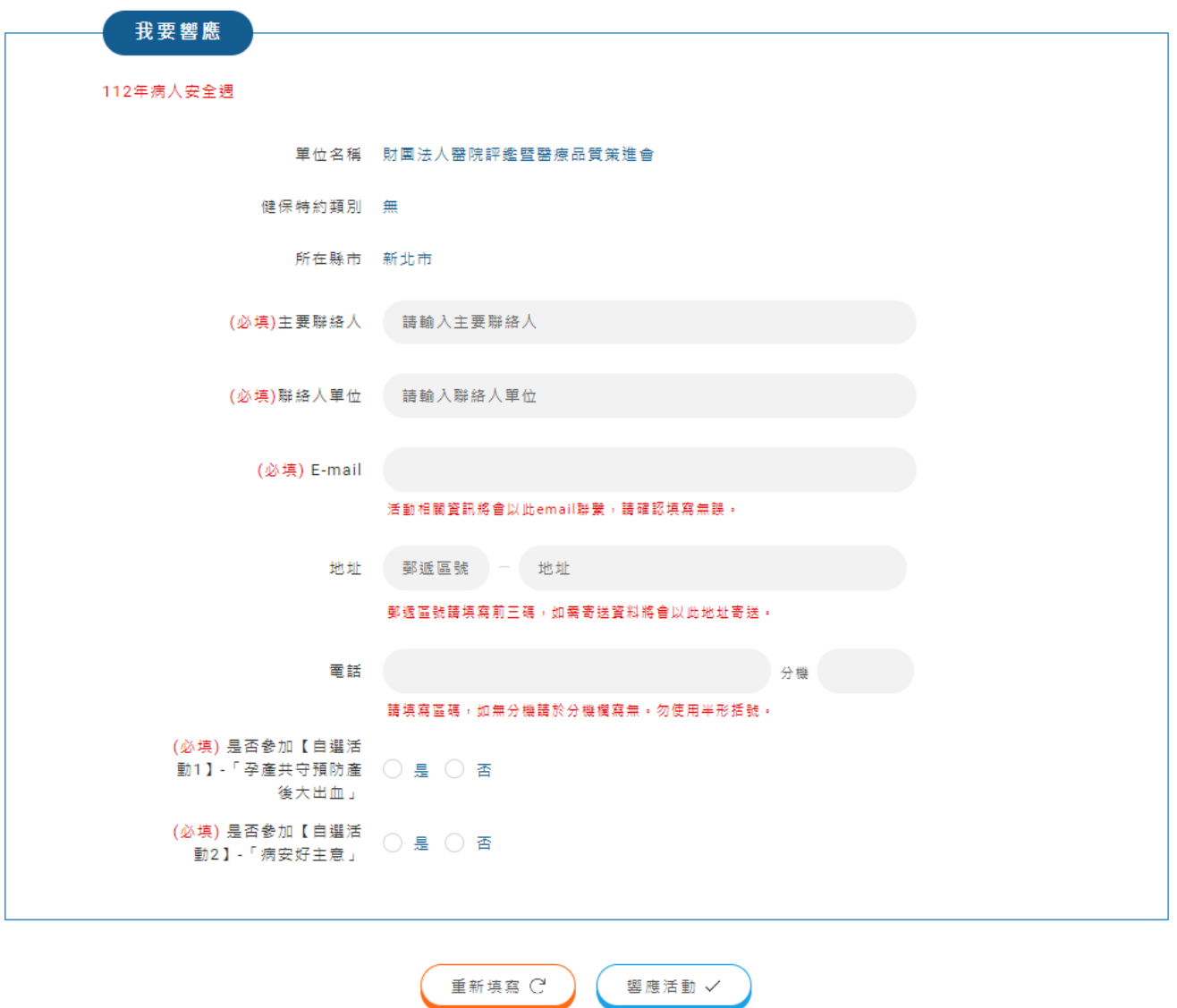

(四)送出後,網頁會跳出「響應成功」的訊息。到此已完成病安週活動響應登 錄,後續可「前往響應管理」進行相關作業。

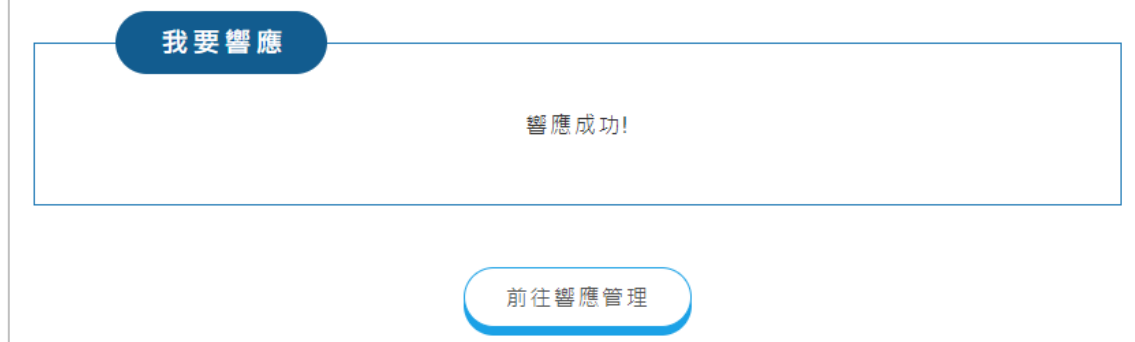

(五)響應管理:響應成功後,活動結束前皆可由步驟(一)~(二)之位置登入,進 入響應管理頁面。機構可於此進行資料修改、變更密碼、成果上傳,或查

## 詢目前響應名單。

112年病人安全週

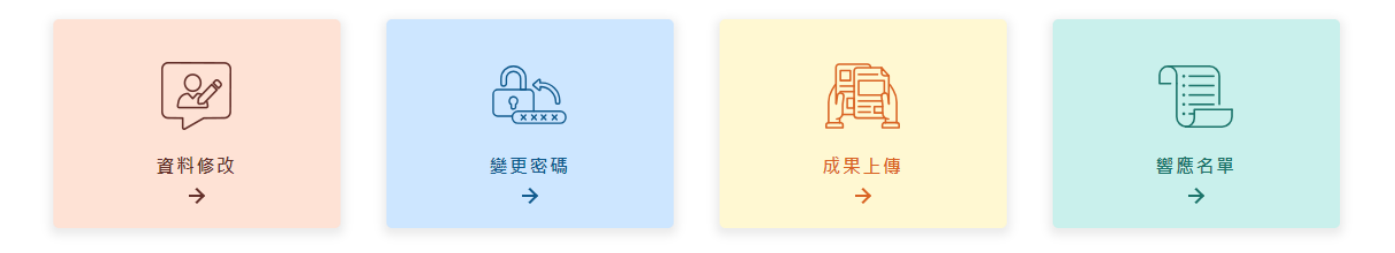

(六)成果上傳:病安週活動成果及自選活動病安好主意之成果請於 11 月 3 日 前上傳,檔案格式可於響應活動頁面下方「相關檔案」下載。

## 112年病人安全週

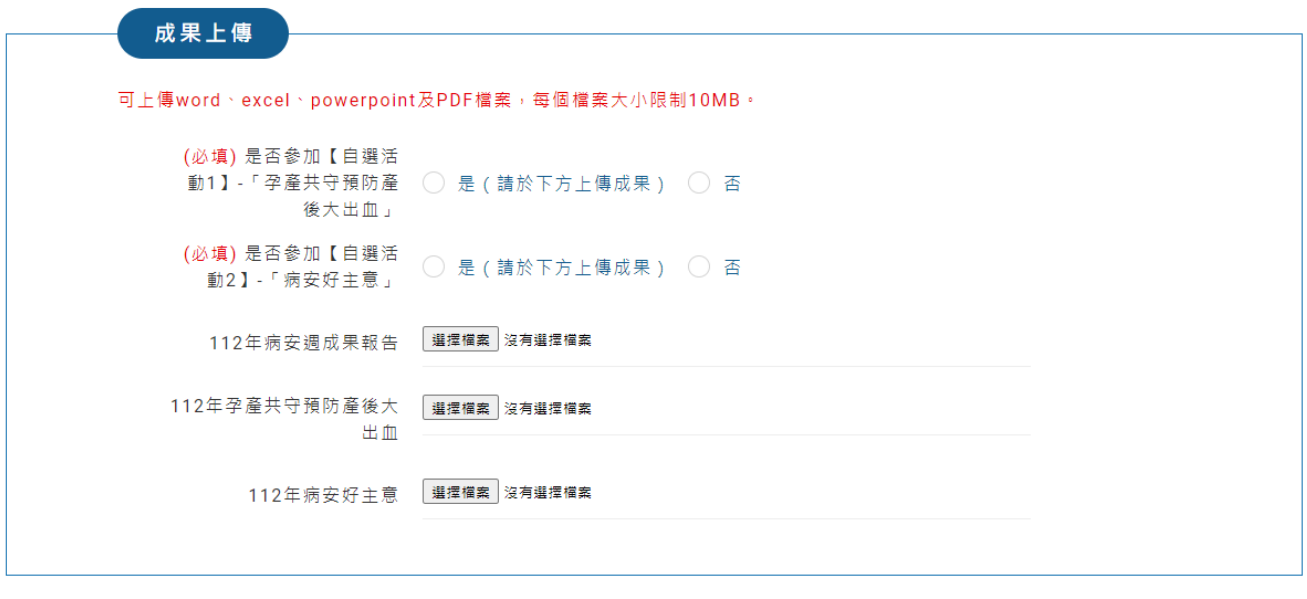

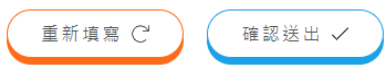